# **Gallery2 - ваши фото в Internet**

Опубликовано muff в Пт, 2009-10-02 12:53

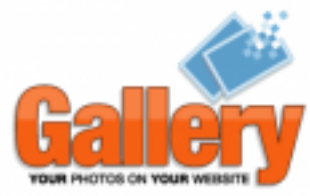

Возникла необходимость опубликовать фото в Интернете. Из доступных вариантов бесплатных фотогалерей выбор остановился на Gallery 2. Описание продукта можно посмотреть [здесь](http://www.gallery2.ru/docs/about) [1]. Посмотреть демо-версию можно [здесь](http://demo2.gallery2.ru/main.php) [2].

Итак, если заинтересовало - приступим к установке и настройке.

Первым делом необходимо скачать дистрибутив. В вверхнем правом углу [главной страницы](http://www.gallery2.ru/) [рускоязычного ресурса gallery2](http://www.gallery2.ru/) [3]виднеется ссылка "[Скачать Gallery2](http://codex.gallery2.org/Gallery2:Download) [4]". Галерею будем устанавливать многоязычную, версия Full, а поскольку ОС - FreeBSD, то соответственно в архиве tar.gz.

"Подсмотрев" ссылку, скачиваем дистрибутив непосредственно на веб-сервер и расспаковываем его:

### **# cd /usr/local/www/**

**# wget http://downloads.sourceforge.net/gallery/gallery-2.3-full.tar.gz** --2009-10-02 13:15:01--<http://downloads.sourceforge.net/gallery/gallery-2.3-full.tar.gz> [5] Распознаётся downloads.sourceforge.net... 216.34.181.59 Устанавливается соединение с downloads.sourceforge.net|216.34.181.59|:80... соединение установлено. Запрос HTTP послан, ожидается ответ... 302 Found Адрес: [http://dfn.dl.sourceforge.net/project/gallery/gallery2/2.3/gallery-2.3-f...](http://dfn.dl.sourceforge.net/project/gallery/gallery2/2.3/gallery-2.3-full.tar.gz) [6] [переход] --2009-10-02 13:15:02-- [http://dfn.dl.sourceforge.net/project/gallery/gallery2/2.3/gallery-2.3-f...](http://dfn.dl.sourceforge.net/project/gallery/gallery2/2.3/gallery-2.3-full.tar.gz) [6] Распознаётся dfn.dl.sourceforge.net... 194.95.236.6 Устанавливается соединение с dfn.dl.sourceforge.net|194.95.236.6|:80... соединение установлено. Запрос HTTP послан, ожидается ответ... 200 OK Длина: 14412950 (14M) [application/x-gzip] Сохраняется в каталог: `gallery-2.3-full.tar.gz'. 100%[========================================================

 $=$ ========>] 14 412 950 82.8K/s в 3m 7s

2009-10-02 13:18:18 (75,2 KB/s) - `gallery-2.3-full.tar.gz' сохранён [14412950/14412950]

# **# tar -xzf gallery-2.3-full.tar.gz**

В результате у нас появился новый каталог gallery2. Можно оставить все как есть, но я бы рекомендовал в целях безопасности переименовать его. И архив удалить, чтобы не "путался под ногами". Кстати, и владельца файлов будет не лишним сменить ;)

# **rm gallery-2.3-full.tar.gz** # **mv gallery2 photo** # **chown -R www:www photo**

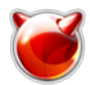

Приступаем "рихтовать" конфиг апача. Вносим такой блок в /usr/local/etc/apache22/httpd.conf:

Alias /photo "/usr/local/www/photo" <Directory "/usr/local/www/photo"> AllowOverride FileInfo Options Order allow.denv Allow from all </Directory>

Проверяем, не допустили ли мы ошибок, и если все ок, то перезапускаем Apache:

# apachectl configtest Syntax OK # apachectl graceful

Далее в строке браузера набиваем http://ip servera/photo/

Если не допустили ошибок, то откроется окно установки программы. Весь процесс установки состоит из приглашения, где можно выбрать язык инсталляции, и 11 шагов установки. Итак, выбираем язык установки, который вам более по душе, и жмем кнопку "Начать установку".

## Шаг 1. Авторизация.

Gallery проверяет валидность пользователя, проверяя есть ли у него доступ с каталогу галереи. Для того, чтобы пройти авторизацию необходимо положить в корневой каталог галереи файл с названием login.txt, с условием, что он должен содержать сгенерированную случайным образом строку.

Ну что ж... Если надо, значит надо: # echo '35acd317eff06327a38ab9efe3494897' >> /usr/local/www/photo/login.txt

Потом жмем на кнопку "Идентифицировать меня" и переходим к шагу 2.

# Шаг 2. Проверка системы.

В моем случае все проверки прошли успешно. Если же у вас какая-то из проверок выдала ошибку, проанализируйте чем она вызвана и исправьте ее. Переходим к шагу 3.

## Шаг 3. Выбор типа установки.

Предлагается на выбор стандартная установка или мультисайтовая установка (тоесть несколько галерей на один сервер). Много галерей не планирую, поэтому выбираю стандартную установку. Переходим к следующему шагу.

#### Шаг 4. Создание хранилища.

Инструкции по созданию хранилища довольно подробны, так что проблем не должно возникнуть. Все таки рекомендую, в целях безопасности, вынести каталог хранилища за пределы корневой папки веб-сервера, в моем случае это /usr/local/www. Также изменим владельца каталога, чтобы веб-червер имел право записи в этот каталог.

# mkdir /var/photo database # chown www:www /var/photo\_database

# Шаг 5. Установка базы данных.

Хранить наши данные будем в MySQL. Создадим пользователя MySQL, создадим базу данных

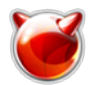

## и дадим созданному пользователю права на эту базу.

**# mysql -u root -p** Enter password: Welcome to the MySQL monitor. Commands end with ; or \g. Your MySQL connection id is 31243 Server version: 5.0.84-log FreeBSD port: mysql-server-5.0.84

Type 'help;' or '\h' for help. Type '\c' to clear the current input statement.

**mysql> create database `gallery`;** Query OK, 1 row affected (0.05 sec)

**mysql> create user 'gallery'@'localhost' identified by 'gallery\_db\_password';** Query OK, 0 rows affected (0.06 sec)

**mysql> grant all privileges on `gallery` . \* to 'gallery'@'localhost';** Query OK, 0 rows affected (0.02 sec)

**mysql> exit** Bye

Заполняем форму параметрами кодключения к базе данных и жмем "Сохранить" и переходим к следующему шагу.

## **Шаг 6. Создание администратора.**

Думаю с этим пунктом, я думаю, проблем не должно возникнуть. Единственное что могу порекомендовать, так это взять для администратора галереи логин отличный от "admin" и пароль посложнее.

#### **Шаг 7. Создание файла конфигурации.**

Все мои достижения в этом пункте - это появление надписи "Конфигурационный файл создан успешно". Что ж... Перейдем к следующему шагу.

#### **Шаг 8. Установка ядра галереи.**

Здесь тоже просто пришлось подождать появления надписи, информирующей о том, что ядро галереи установлено успешно.

#### **Шаг 9. Установка плагинов.**

Теперь пора определиться с тем, какие модули нам нужны, а какие нет. Выделив нужные модули, жмем кнопку установки и активации этих модулей. По завершению установки модулей выводится отчет о текущем состоянии модулей (указываются модули, которые нуждаются в дополнительной настройке).

#### **Шаг 10. Проверка безопасности.**

Проверку безопасности пройдено. Переходим к шагу 11. Если же проверка не продена проанализируйте ответ, выданий системой.

# **Шаг 11. Завершение установки.**

Принимаем поздравления с успешной установкой Gallery 2.

Итак, галерея установлена. Рекомендую в целях безопасности удалить из каталога галереи инсталяционный каталог:

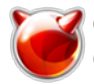

# # **rm -R /usr/local/www/photo/install/**

Кажется пора посмотреть на результат. Войдем в галерею, используя логин и пароль администратора, указанный при установке. Дальнейшие настройки - на ваш вкус. Остановлюсь только еще на некоторых моментах, где необходимо вмешательство. Тоесть дополнительная настройка некоторых модулей.

#### **Настройка "чистых ссылок"**

Для настройки "чистых ссылок" необходимо соответствующим образом настроить mod\_rewrite. Для начала убедимся, что он включен в основную конфигурацию веб-сервера:

**# cat /usr/local/etc/apache22/httpd.conf | grep mod\_rewrite** LoadModule rewrite\_module libexec/apache22/mod\_rewrite.so

Далее в корневой папке галереи создадим файл .htaccess и дадим Apache возможность записи в этот файл.

# **touch /usr/local/www/photo.muff.kiev.ua/.htaccess** # **chown www:www /usr/local/www/photo.muff.kiev.ua/.htaccess**

В админке выбираем пункт "Модули и темы", находим модуль "URL Rewrite" и выбираем действие "Настроить". Переходим по доступной ссылке mod\_rewrite и проходим тестирование. Вот и все. Теперь можно активизировать данный модуль и пользоваться его возможностями.

#### **Модуль Dcraw.**

Необходимо установить порт dcraw для работы с графикой.

# **cd /usr/ports/graphics/dcraw/** # **make install clean**

В админке галереи перемещаемся в "Модули и темы", и в разделе "Графические инструменты" напротив модуля "Dcraw" жмем "Настроить". В поле "Путь к бинарному коду Dcraw" вводим значение "/usr/local/bin/dcraw". Проводим тестирование, и если тестирование прошло успешно, сохраняем настройки. Теперь у нас есть возможность активизировать данный модуль.

# **Модуль ffmpeg**

Для работы данного модуля сначале необходимо установить порт ffmpeg.

# **cd /usr/ports/multimedia/ffmpeg** # **make install clean**

В админке галереи перемещаемся в "Модули и темы", и в разделе "Графические инструменты" напротив модуля "Ffmpeg" жмем "Настроить". В поле "Путь к Ffmpeg" вводим значение "/usr/local/bin/ffmpeg". Проводим тестирование, и если тестирование прошло успешно, сохраняем настройки. Теперь у нас есть возможность активизировать данный модуль.

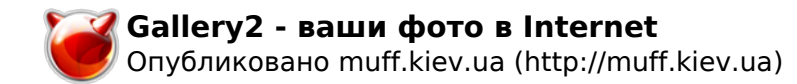

#### **Модуль ImageMagick**

Для работы данного модуля сначале необходимо установить порт ImageMagick.

# **cd /usr/ports/graphics/ImageMagick** # **make install clean**

В админке галереи перемещаемся в "Модули и темы", и в разделе "Графические инструменты" напротив модуля "ImageMagick" жмем "Настроить". В поле "Путь к двоичному коду ImageMagick/GraphicsMagic" вводим значение "/usr/local/bin/". Проводим тестирование, и если тестирование прошло успешно, сохраняем настройки. Кстати, качество изображений рекомендую выставить в 100%.

Теперь у нас есть возможность активизировать данный модуль.

#### **Модуль NetPBM**

Для работы данного модуля сначале необходимо установить netpbm и jhead из коллекции портов.

- # **cd /usr/ports/graphics/netpbm** # **make install clean** # **cd /usr/ports/graphics/jhead**
- # **make install clean**

В админке галереи перемещаемся в "Модули и темы", и в разделе "Графические инструменты" напротив модуля "NetPBM" жмем "Настроить". В поле "Путь к NetPBM" вводим значение "/usr/local/bin/". В поле "Путь к jhead" вбиваем "/usr/local/bin/". Проводим тестирование, и если тестирование прошло успешно, сохраняем настройки. Кстати, качество изображений тоже рекомендую выставить в 100%.

Теперь у нас есть возможность активизировать данный модуль.

#### **Модуль загрузки архива**

Для работы данного модуля сначале необходимо установить unzip из коллекции портов.

# **cd /usr/ports/archivers/unzip** # **make install clean**

В админке галереи перемещаемся в "Модули и темы", и в разделе "Импорт" напротив модуля "Загрузка архива" жмем "Настроить". В поле "Путь к unzip" вводим значение "/usr/local/bin/". Проводим тестирование, и если тестирование прошло успешно, сохраняем настройки. Кстати, чекбокс игнорирования проверки содержимого архива советую оставить включенным.

Теперь у нас есть возможность активизировать данный модуль.

#### **Модуль загрузка zip**

Для работы данного модуля сначале необходимо установить zip из коллекции портов.

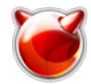

# **cd /usr/ports/archivers/zip** # **make install clean**

В админке галереи перемещаемся в "Модули и темы", и в разделе "Коммерция" напротив модуля "Загрузка zip" жмем "Настроить". В поле "Путь к zip" вводим значение "/usr/local/bin/zip". Проводим тестирование, и если тестирование прошло успешно, сохраняем настройки. Теперь у нас есть возможность активизировать данный модуль.

## **Источник (получено** *2025-03-30 09:17***):**

<http://muff.kiev.ua/content/gallery2-vashi-foto-v-internet>

#### **Ссылки:**

- [1] http://www.gallery2.ru/docs/about
- [2] http://demo2.gallery2.ru/main.php
- [3] http://www.gallery2.ru/
- [4] http://codex.gallery2.org/Gallery2:Download
- [5] http://downloads.sourceforge.net/gallery/gallery-2.3-full.tar.gz
- [6] http://dfn.dl.sourceforge.net/project/gallery/gallery2/2.3/gallery-2.3-full.tar.gz